# ADOBE SIGN Form Basics

Independent Practice

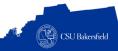

### **ACTIVITY STEPS**

#### Send document for signature

You will use the Conference Form to add fields and send to your shoulder partner.

- 1. Request Signatures
  - Add 2 recipients as signers: your shoulder partner (recipient 1) and yourself (recipient 2)
- 2. Contact Information Section
  - Add Text Input Fields for all the fields and assign to recipient 1
  - Make First Name and Last Name required fields
- 3. Registration Information
  - All fields are assigned to recipient 1, except Meal Type which is assigned to Anyone
  - Track: Add radio buttons for Finance, Budget, and Excel
  - Session: Add check boxes for A, B, and C
  - Meal type: add a drop down with options for beef, chicken, and vegan and assign to Anyone
  - Justification: Make field multi-line
  - Add a signature block
- 4. Department Use Only
  - Approved: add a radial button for Yes and No
- 5. Options
  - · Set Completion Deadline for tomorrow
  - Set Reminder for everyday
- Add document to library
- 7. Send document

# **Approve document**

- 1. Locate document from your shoulder partner
- 2. Click Review and approve/sign
- 3. Change Meal Type to Vegan
- 4. Sign document

## **Audit Report**

- 1. Navigate to Manage page
- 2. Locate the document you sent for signature
- 3. What is the status of your document? \_\_\_\_\_\_

# **Activity Summary**

In this independent practice, you will apply the functions, tools, and techniques you learned to fill and send a document for eletronic signature.

# **Objectives Covered**

- Articulate function and purpose of Adobe Sign
- Distinguish between forms created with Adobe Acrobat Professional and Adobe Sign
- Identify the form design best practices
- Navigate the Adobe Sign environment
- Request signatures
- · Fill and complete a document for signature
- · Set completion deadline and set reminder
- · Approve and deny documents
- · Identify key elements of the document audit report

| 4. | f approved, what time was the document approved/ |  |
|----|--------------------------------------------------|--|
|    | iigned?                                          |  |

# **Check for Understanding**

- (T/F) Adobe Sign is a web-based electronic signature application?
- 2. (T/F) With Adobe Sign, you can preview your document before sending
- Name a best practice for creating and sending documents for signature
- 4. To deny a document you would perform which steps
  - (A) Click Review and Sign
  - (B) Click Options
  - (C) Click I will not sign
  - (D) Enter a reason for declining
  - (E) All of the above
- 5. Which selection field allows the recipient to make one selection among many options (i.e. mutually exclusive)
  - (A) Radio Button
  - (B) Checkboxes
  - (C) Both